# Riepilogo del sistema e statistiche di rete sui punti di accesso WAP551 e WAP561

# **Obiettivo**

Nella pagina System Summary (Riepilogo sistema) di WAP551 e WAP561 vengono visualizzate le informazioni di base sull'hardware e sul software. Questa pagina consente anche di visualizzare le informazioni di base sui servizi gestiti dal punto di accesso e sul protocollo utilizzato dal servizio su WAP551 e WAP561.

In questo documento viene illustrato lo stato del riepilogo del sistema e le statistiche di rete sui punti di accesso Cisco WAP551 e WAP561.

### Dispositivi interessati

· WAP551

· WAP561

## Versione del software

 $\cdot$  v1.0.4.2

### Stato riepilogo sistema

Passaggio 1. Accedere all'utility di configurazione Web e scegliere Stato e statistiche > Riepilogo sistema. Viene visualizzata la pagina Riepilogo del sistema.

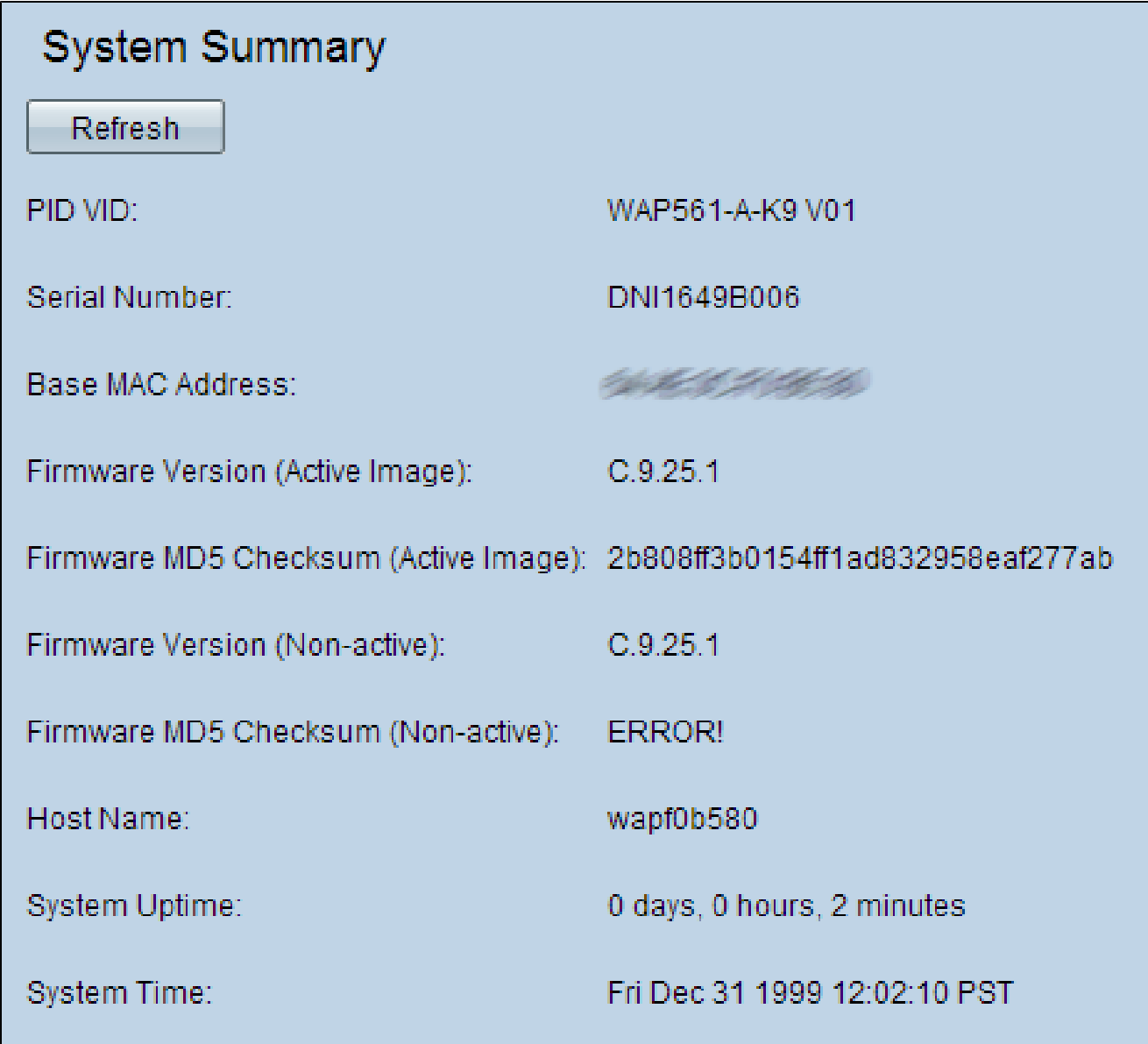

Nell'area Riepilogo del sistema vengono visualizzate le seguenti informazioni:

· PID VID: visualizza l'ID prodotto (PID) e l'ID versione (VID) del punto di accesso.

· Numero di serie - Visualizza il numero di serie del punto di accesso.

· Indirizzo MAC di base - Visualizza l'indirizzo MAC del punto di accesso.

· Firmware Version (Active Image): visualizza la versione del firmware attualmente in uso sul punto di accesso.

Nota: WAP551 e WAP561 conservano due immagini del firmware. Uno è attivo alla volta. Se l'immagine attiva si interrompe durante l'avvio, l'altra viene caricata e diventa attiva.

· Checksum MD5 del firmware (immagine attiva): visualizza la somma dei controlli Message Digest5 (MD5) del firmware attualmente in uso. Questo checksum è il valore hash creato al termine dell'aggiornamento del firmware. Viene creato per controllare con il valore hash di checksum fornito dal sito Web da cui è stato scaricato il firmware. Se i valori hash corrispondono, significa che il firmware è stato scaricato correttamente. Ciò consente anche di verificare l'integrità del firmware.

· Versione firmware (non attiva): il numero di versione firmware dell'immagine di backup salvata.

· Checksum MD5 del firmware (non attivo) - Il checksum per l'immagine di backup salvata è il WAP. Questo campo visualizza ERROR! se non è presente alcuna immagine di backup salvata sul WAP.

· Host Name: visualizza il nome host assegnato al dispositivo.

· Tempo di attività del sistema: visualizza il tempo in giorni, ore e minuti durante il quale il punto di accesso è stato in funzione ininterrottamente dall'ultimo riavvio.

· Ora di sistema - Visualizza l'ora di sistema corrente.

#### Stato statistiche di rete

La pagina Riepilogo sistema consente di visualizzare la tabella Servizio TCP/UDP che mostra le statistiche di rete:

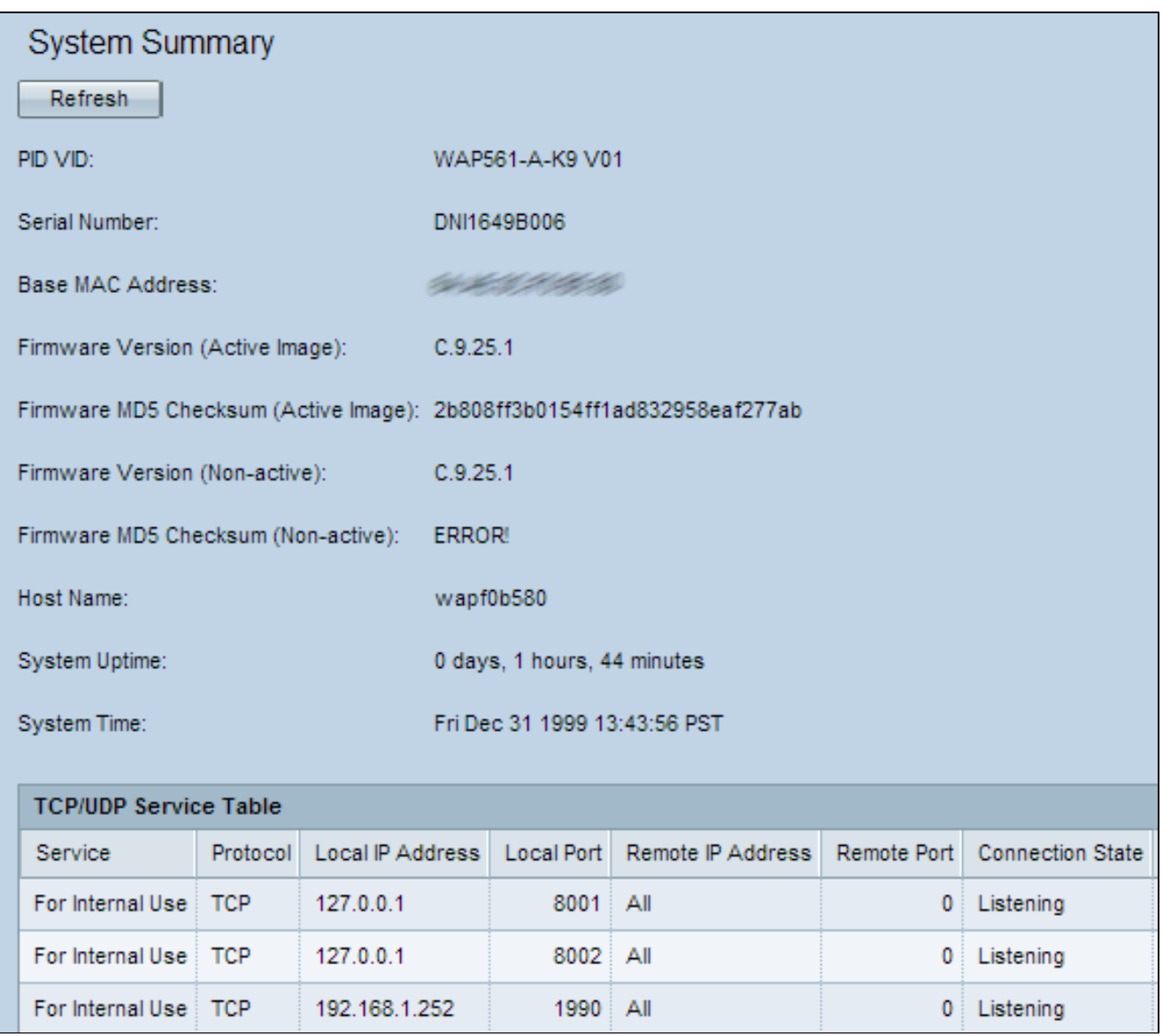

Nella tabella Servizio TCP/UDP vengono visualizzate alcune informazioni di base sui protocolli e i servizi che funzionano sul WAP. La tabella contiene i campi riportati di seguito.

· Servizio: il nome del servizio di cui vengono visualizzate le informazioni

· Protocollo: il protocollo del livello di trasporto utilizzato dal servizio.

· Indirizzo IP locale: l'indirizzo IP di un dispositivo remoto a cui il servizio connette il WAP. Tutti indica che qualsiasi indirizzo IP del dispositivo può utilizzare questo servizio.

· Local Port: il numero di porta del WAP assegnato al servizio.

· Indirizzo IP remoto: visualizza l'indirizzo IP di un host remoto, se in uso. Il valore Tutto indica che il servizio può essere utilizzato da tutti gli host remoti della rete.

· Remote Port: numero di porta di qualsiasi dispositivo remoto in comunicazione con questo servizio.

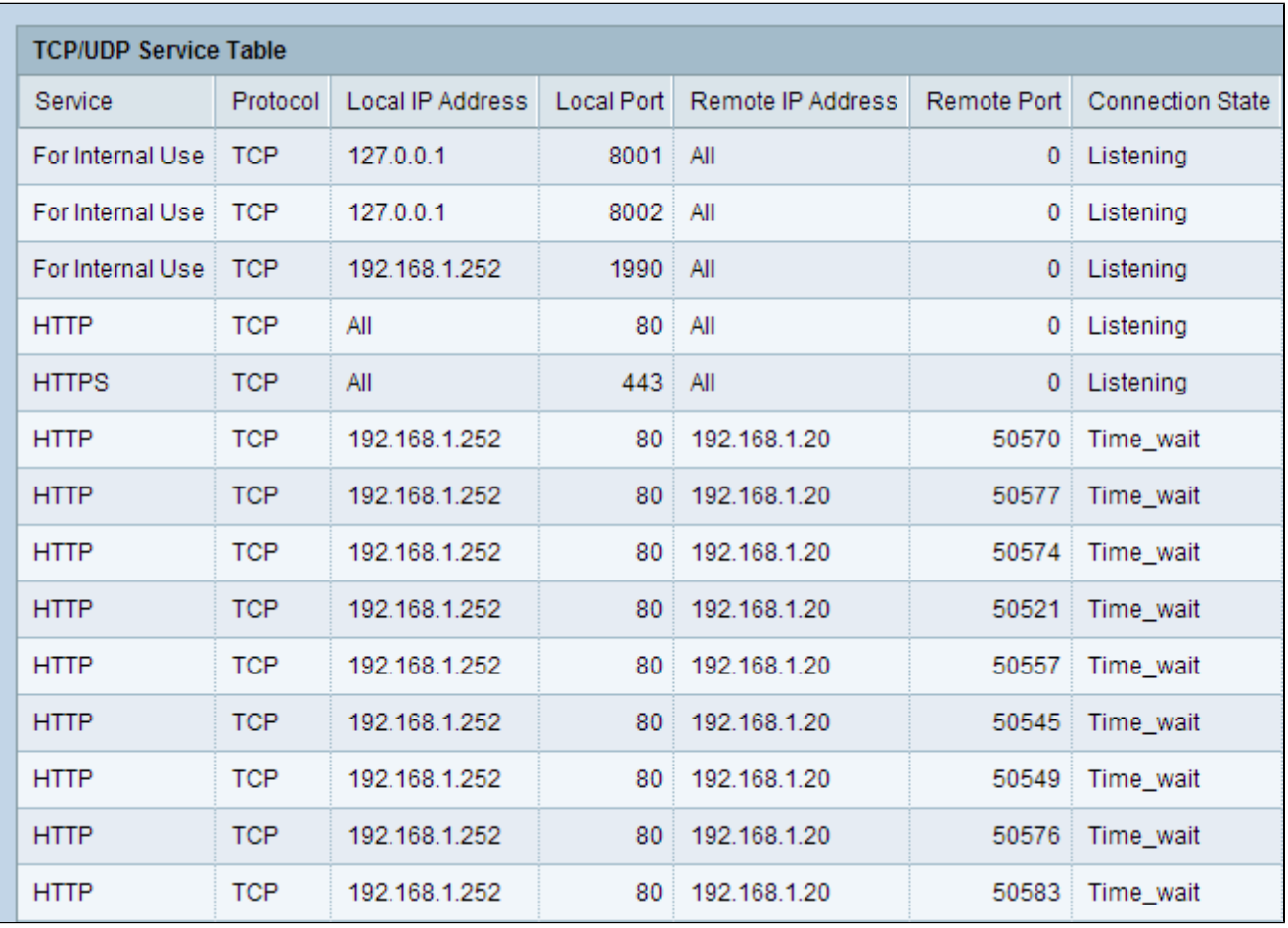

· Stato connessione: lo stato corrente del servizio. Per UDP questo stato viene visualizzato solo come Stato attivo. Lo stato si dice allora stabilito. Lo stato del protocollo TCP può essere uno dei seguenti:

- In attesa di rilevare la richiesta di connessione.
- Stabilito è stato stabilito il collegamento.
- Attivo: connessione stabilita e scambi di pacchetti in corso.

- Tempo di attesa - In attesa che trascorra il periodo di timeout dopo l'avvio della sequenza di chiusura per una connessione.

Passaggio 2. (Facoltativo) Per eseguire l'aggiornamento allo stato corrente, fare clic su Aggiorna.

#### Informazioni su questa traduzione

Cisco ha tradotto questo documento utilizzando una combinazione di tecnologie automatiche e umane per offrire ai nostri utenti in tutto il mondo contenuti di supporto nella propria lingua. Si noti che anche la migliore traduzione automatica non sarà mai accurata come quella fornita da un traduttore professionista. Cisco Systems, Inc. non si assume alcuna responsabilità per l'accuratezza di queste traduzioni e consiglia di consultare sempre il documento originale in inglese (disponibile al link fornito).